### **IoT エッジコンピュータ**

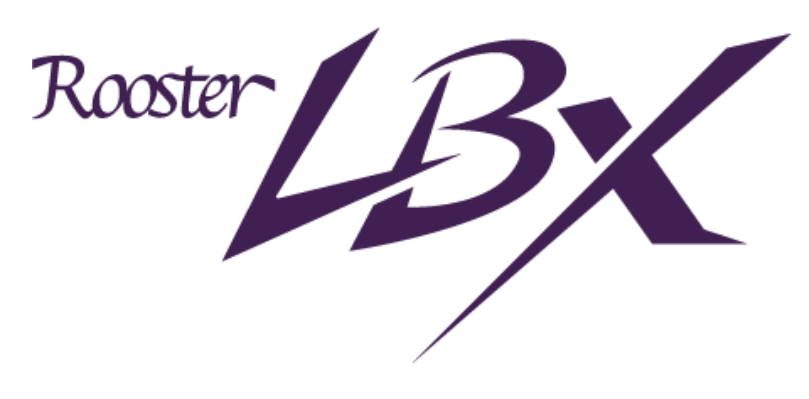

# **開発者向けクイックガイド**

**第 1.0 版**

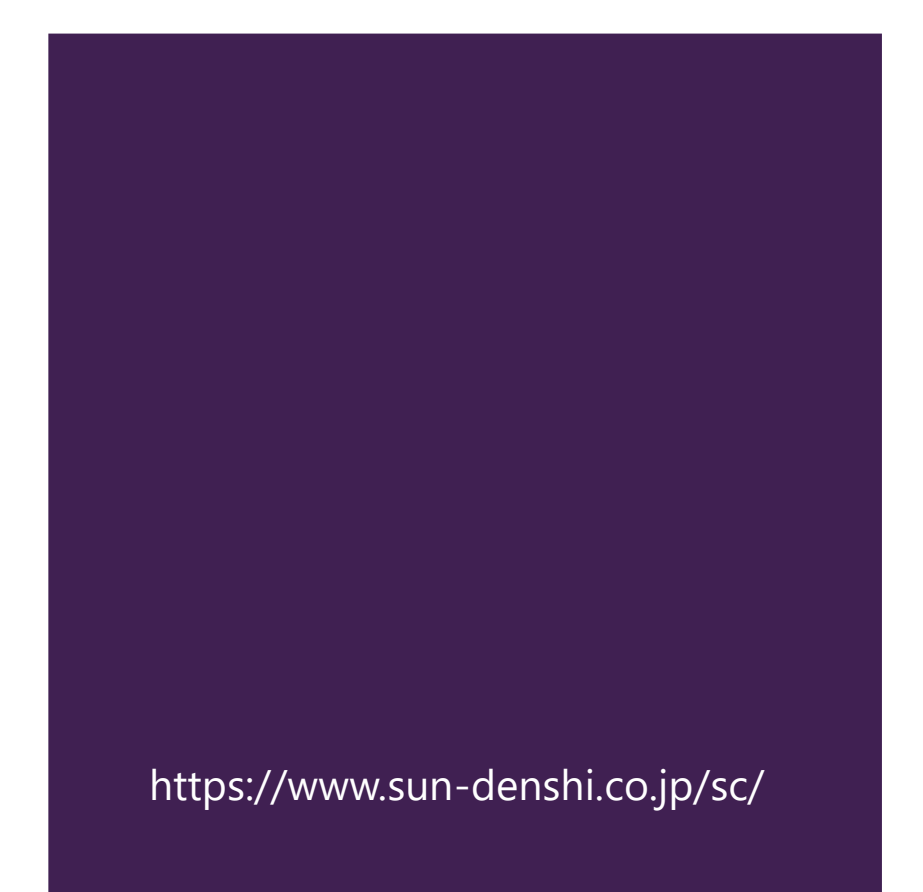

<span id="page-1-0"></span>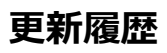

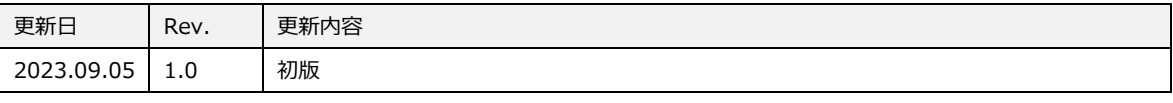

## <span id="page-2-0"></span>**はじめに**

■ 表記について

本クイックガイドでは開発を始めるまでの起動方法を記載しております。本製品を取り扱う上での注意事項 は別途取扱説明書に記載されておりますので、ご利用前に必ずお読みください。

本取扱説明書の画面イメージは開発中のものです。 実際の画面とは多少異なる場合があります。

# <span id="page-3-0"></span>目次

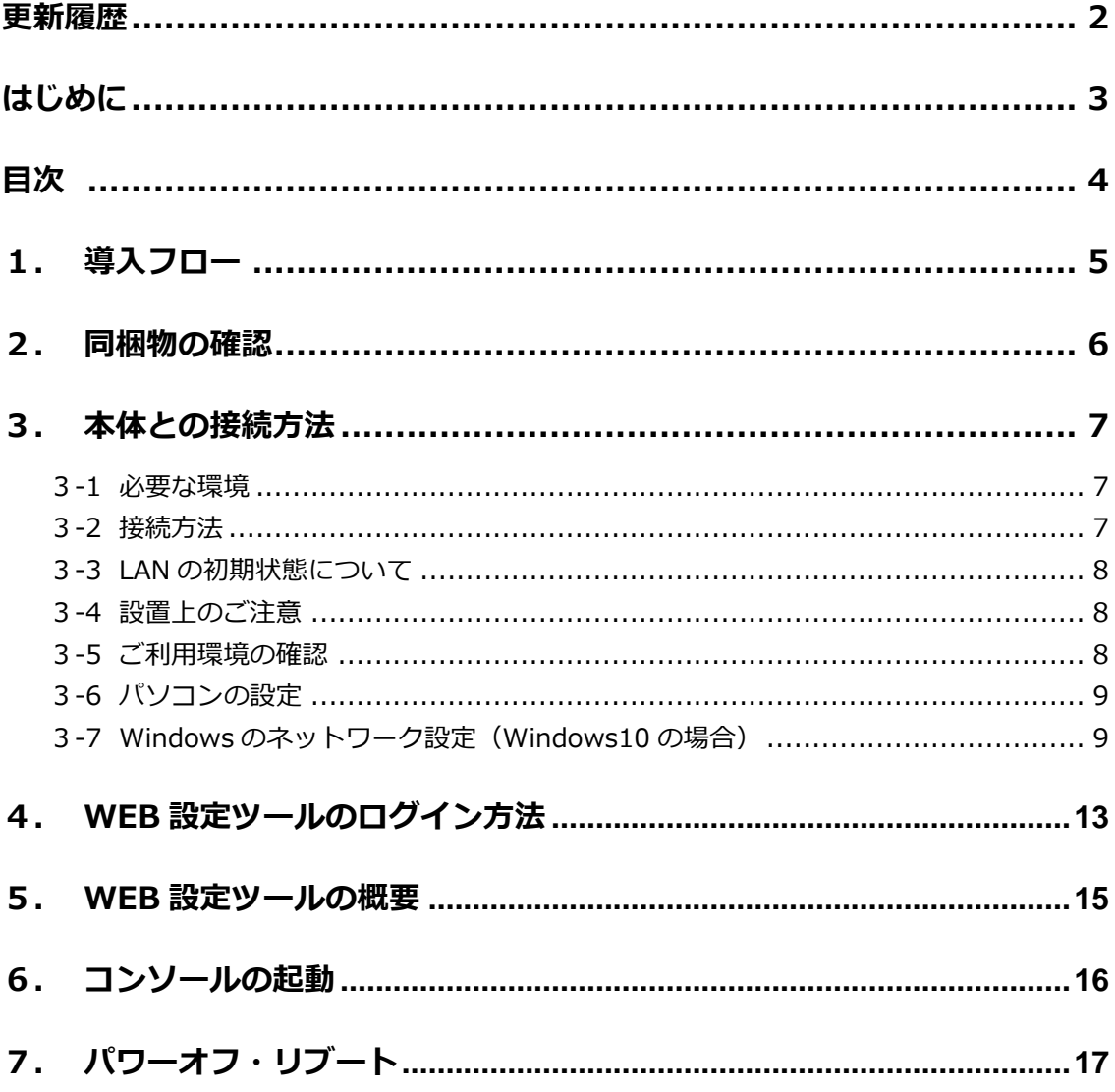

## <span id="page-4-0"></span>1. 導入フロー

以下は LBX を設置して運用を行うまでの導入フローになります。 フローにしたがって作業を進めてください。

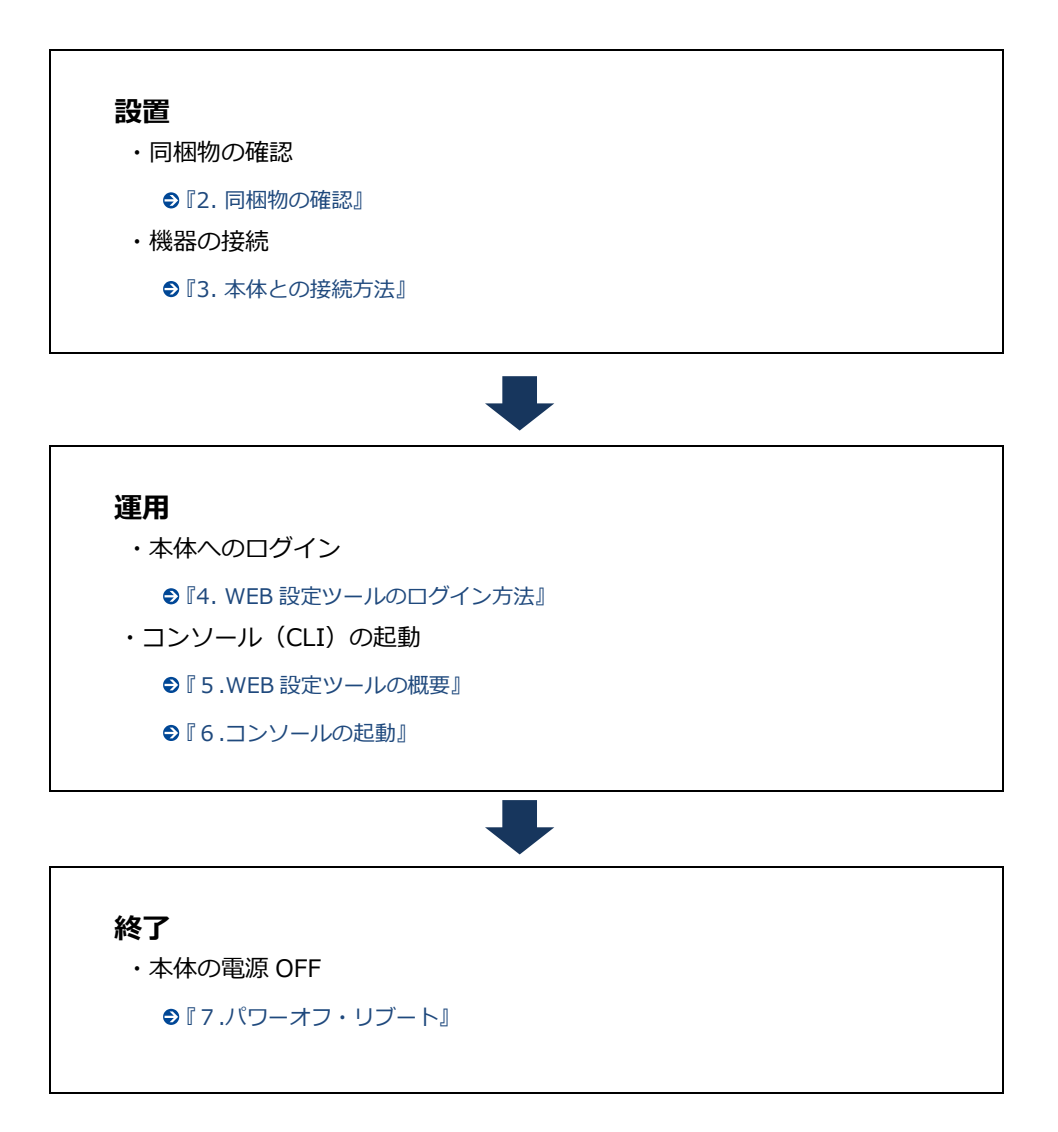

## <span id="page-5-0"></span>2. 同梱物の確認

パッケージには、次のものが同梱されています。

万一不足しているものがありましたら、お買い求めの販売店、もしくはサポートセンターにご連絡くだ さい。

- LBX 本体 1 台
- スタートアップマニュアル(保証書付) 1 部

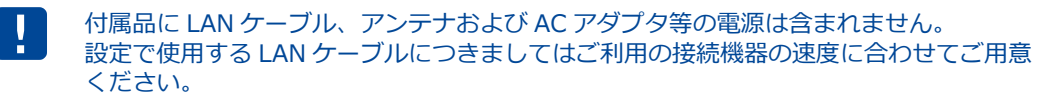

- LAN ケーブル:カテゴリ 5e 以上
- アンテナ、AC アダプタ:オプション品として取り扱っております。 弊社サポートまでお問い合わせください。

## <span id="page-6-0"></span>3. 本体との接続方法

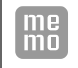

WFB設定ツールへのアクセスは LAN ポート1から行います。 パソコンをご用意ください。

#### <span id="page-6-1"></span>3-1. 必要な環境

- TCP/IP が利用できる OS(Windows、MacOS、各種 UNIX など)を搭載し、イーサネットポートを 搭載したパソコン
- LAN ケーブル
- Google Chrome のブラウザ

▶ 上記以外のブラウザでは、正常に動作しない可能性があります。

### <span id="page-6-2"></span>3-2. 接続方法

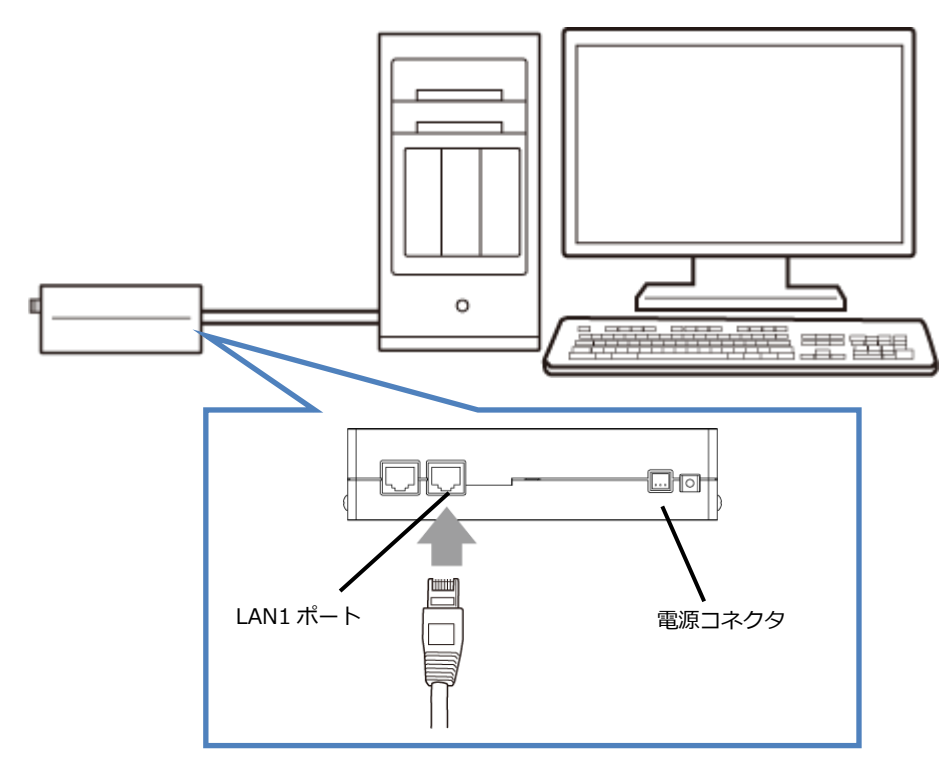

- 1. LBX とパソコンの電源が入っていないことを確認してください。
- 2. LAN1 ポートにクライアントとなるパソコンを接続してください。
- 3. アンテナをアンテナコネクタに接続します。(外部アンテナを接続する場合)
- 4. LBX の電源コネクタに電源プラグを接続してください。次に、電源プラグに給電を開始してくださ い。AC アダプタ使用時は、AC アダプタをコンセントに接続してください。
- 5. パソコンの電源を入れてください。

Ţ

 電源は、指定 (オプション品) のもの、または LBX の電源規格に合ったものを使用して ください。それ以外の電源を使用すると、故障・誤作動の原因になります。その場合の故 障は、保証対象外となりますのでご了承願います。

#### <span id="page-7-0"></span>3-3. LANの初期状態について

LBX は、導入後すぐ WEB 設定ツールを使用できるよう、工場出荷時に固定 IP アドレスと DHCP クラ イアントが LAN ポートに設定されています。 設定内容は以下になります。

LAN1・・固定 IP:192.168.62.1/24

LAN2・・DHCP クライアント

#### <span id="page-7-1"></span>3-4. 設置上のご注意

- 設置場所は、平滑な場所をお選びください。また、本装置設置後、コネクタの抜き差しが十分行える ようなスペースがある場所をお選びください。
- ケーブル類の引きまわしは、コネクタに無理な力がかからないように余裕を持たせてください。
- ケーブル類を伝わる水滴が本装置内部に侵入しないように、コネクタ近くで一旦コネクタより下方に ケーブル類を引きまわしてください。
- 本装置は雷サージ対策を行っていません。LAN を介して接続されている外部装置側や電源装置で対 策を行ってください。

#### <span id="page-7-2"></span>3-5. ご利用環境の確認

LBX とパソコンを接続するためにはパソコンに LAN 環境が必要です。 LAN 環境がない場合には、ご利用のパソコンにあわせて LAN 機器をご用意ください。

 パソコンで LAN ポートが標準で装備されていない場合、LAN アダプタをご利用のパソコンにあわせ て増設してください。

■ モバイル通信機能を使用する場合

LBX のモバイル通信機能を使用する場合、通信事業者と、必要に応じてプロバイダとの契約が完了して いる必要があります。

以下についてご確認願います。

- LTE 回線を利用した回線事業者との契約の完了
- インターネット接続サービスであるプロバイダへの契約の完了 (moperaU、Softbank 等) 事業者によっては回線事業者とプロバイダが同じ契約の場合があります。 その場合別途プロバイダへの契約は必要ありません。
- LBX の設定には、以下の情報が必要になります。 回線事業者またはプロバイダとの契約時に提供されている情報をご用意ください。 不明な場合はご契約の回線事業者またはプロバイダへお問い合わせください。
	- ・ 接続先名(APN)
	- ・ ID
	- ・ パスワード

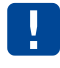

接続先名(APN)は、料金コースによって異なります。 お間違えのないように十分ご注意ください。

### <span id="page-8-0"></span>3-6. パソコンの設定

LBX にアクセスできるように、クライアントパソコンに手動で IP を設定します。 その設定方法については、ネットワークカードおよび Windows のマニュアル等をご覧ください。

### <span id="page-8-1"></span>3-7. Windowsのネットワーク設定 (Windows10の場合)

- 1. パソコンには管理者権限でログインしてください。
- 2. スタート画面から「設定」を開きます。

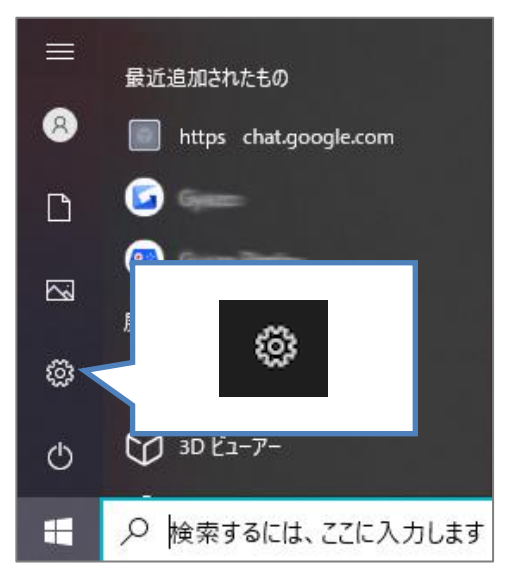

3. 「ネットワークとインターネット」を開きます。

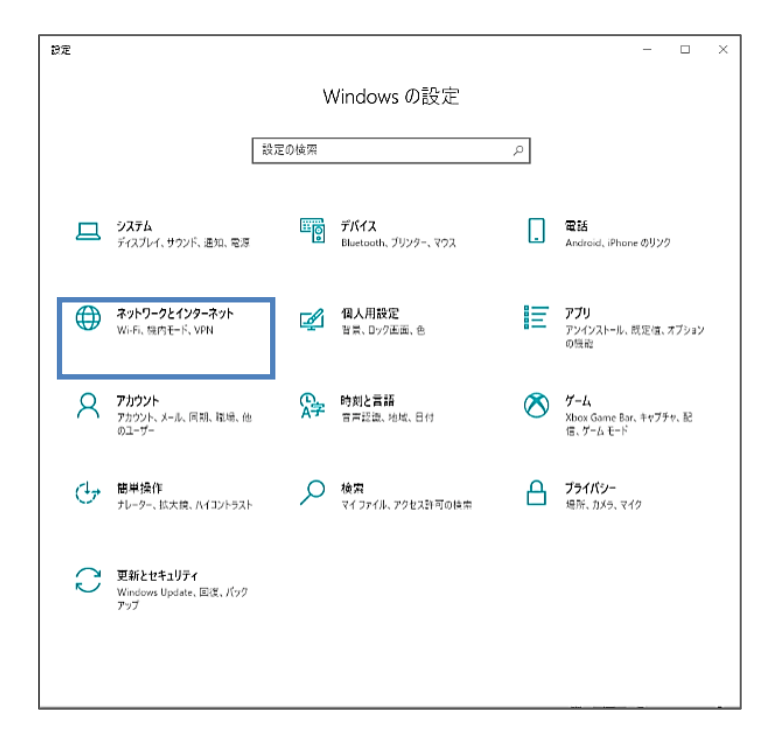

4. 「ネットワークの詳細設定」から「アダプターのオプションを変更する」を開きます。

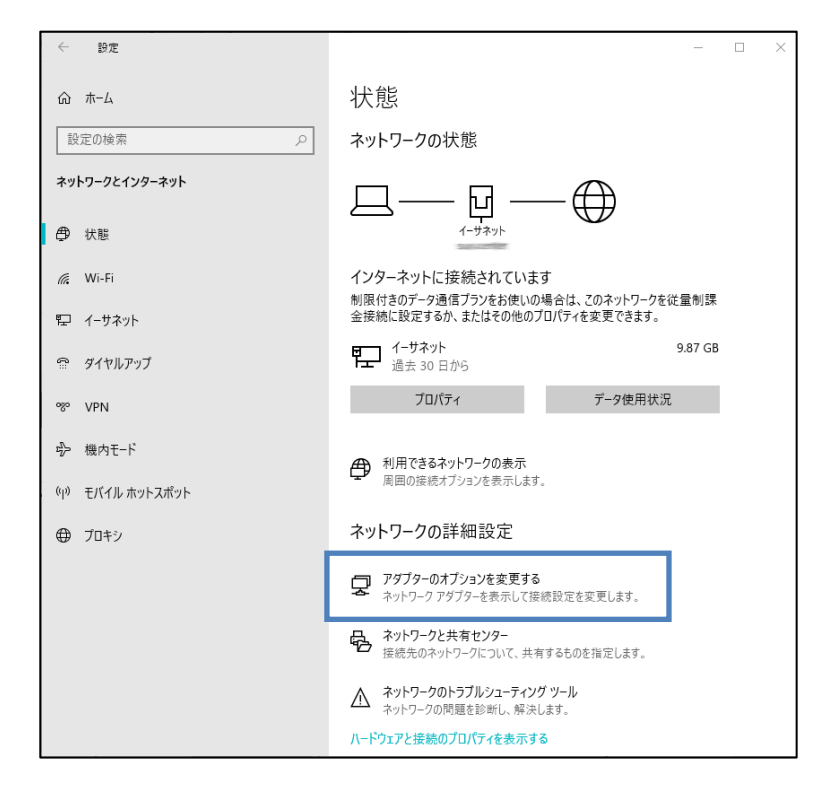

5.「イーサネット」を右クリックし、「プロパティ」をクリックします。 イーサネットのプロパティが表示されます。

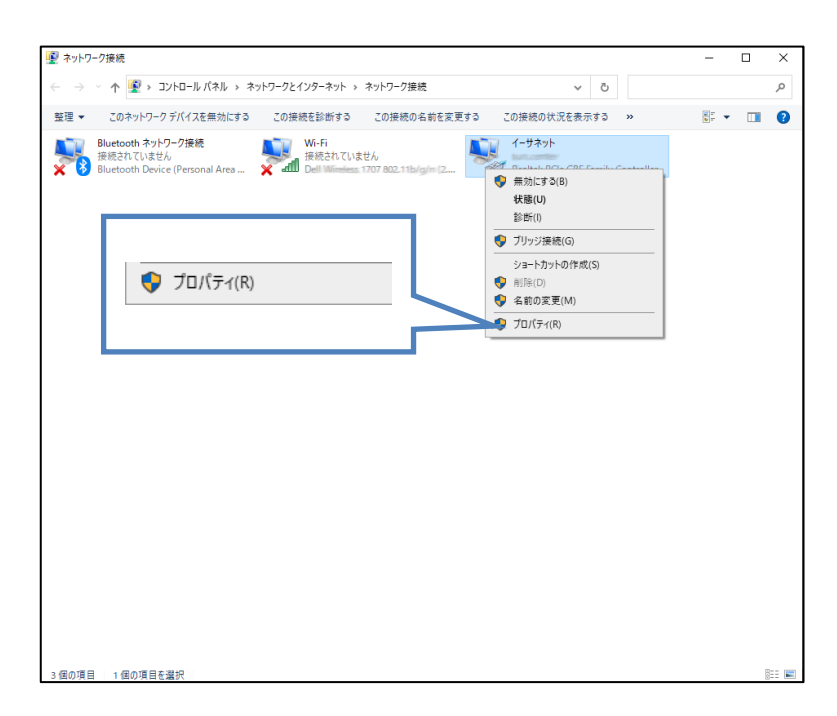

.「インターネットプロトコルバージョン 4(TCP/IPv4)」を選び、「プロパティ」ボタンをクリッ クします。インターネットプロトコルバージョン 4(TCP/IPv4)のプロパティが表示されます。

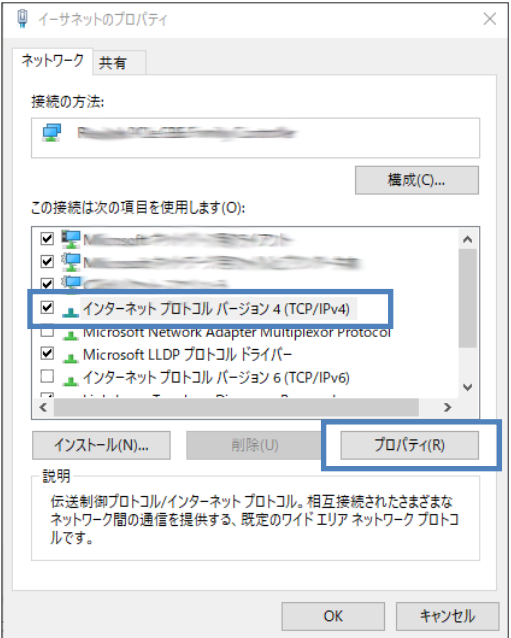

.「次の IP アドレスを使う」を選択します。

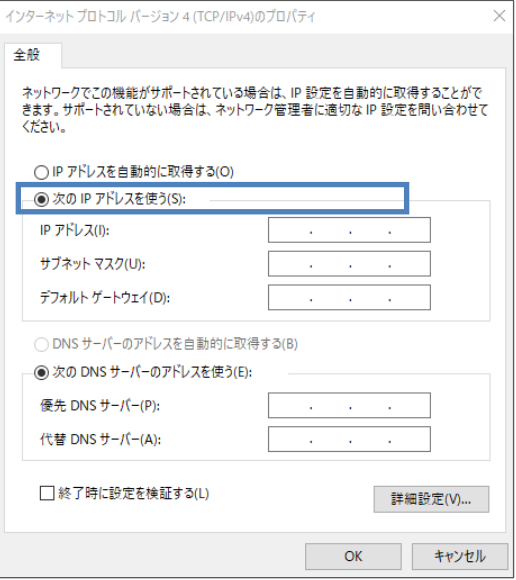

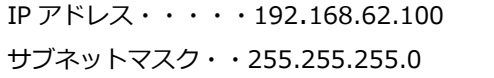

その他の項目は空欄のままにし、「OK」ボタンをクリックしてダイアログを閉じます。

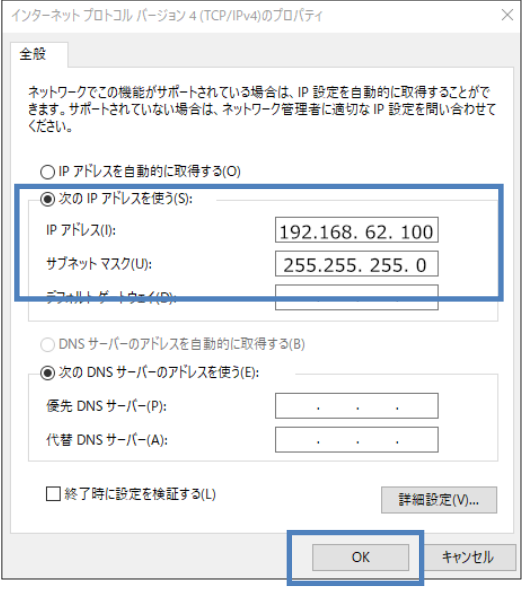

9.「イーサネットのプロパティ」画面も、「OK」ボタンをクリックして閉じます。

## <span id="page-12-0"></span>4. WEB設定ツールのログイン方法

- 1. Web ブラウザを起動します。
- 2. Web ブラウザのアドレス入力欄に WEB 設定ツールの IP アドレス「https://192.168.62.1:9090」 (工場出荷時状態)を入力し、Enter キーを押します。

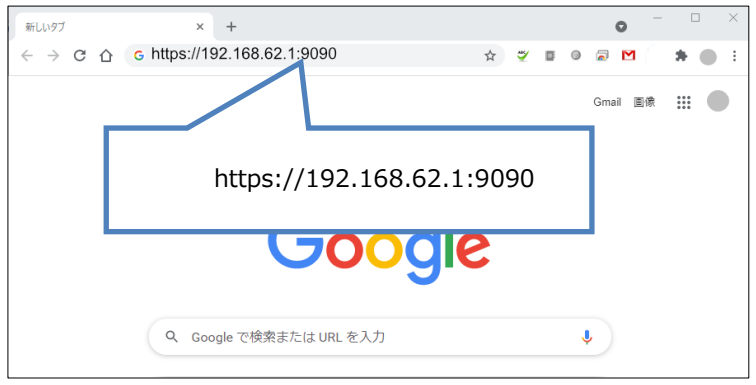

ログインダイアログボックスが表示されます。

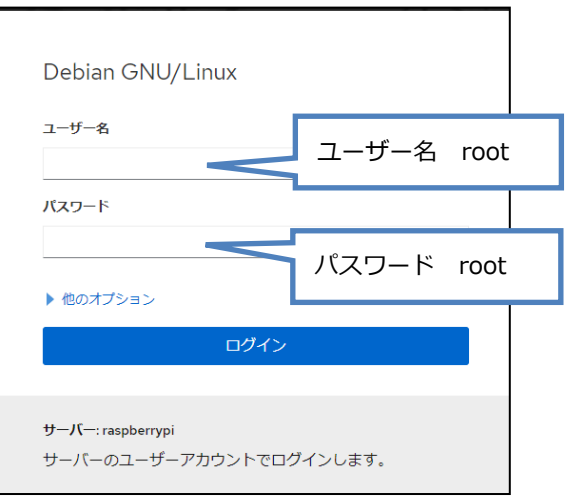

1. ユーザー名に「root」、パスワードに「root」(工場出荷時状態)と入力した後、「OK」ボタンを クリックします。

2. 初回入力するパスワードは工場出荷状態のパスワードです。 システムを安全にお使いいただくため、パスワードを変更する必要があります。 「アカウント」画面にて、パスワードの変更を行ってください。

●パスワードを変更するには『3-3. [ログインパスワードの設定』を](#page-15-0)参照ください。

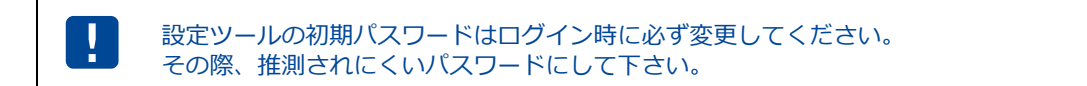

3. パスワードの変更後、一旦ログアウトし、新しく設定したパスワードで再度ログインします。

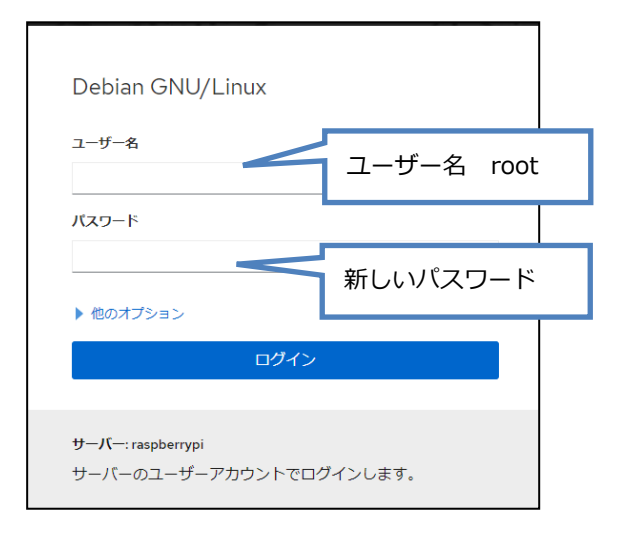

4. WEB 設定ツールの画面が表示されます。

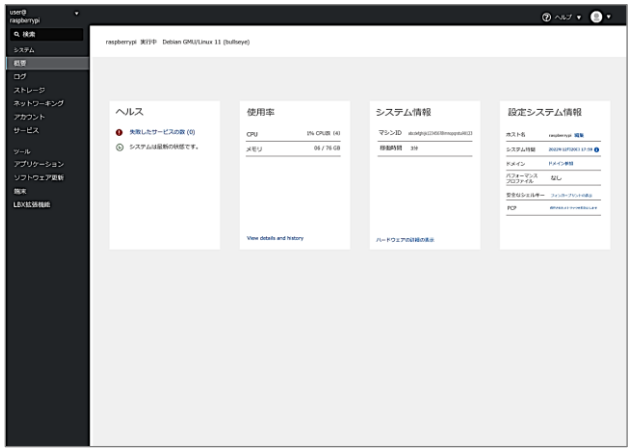

 WEB 設定ツールの画面が表示され、しばらく放置すると一旦ログアウト処理を行います。 その後、WEB 設定ツールにアクセスすると、再度ログインダイアログボックスが表示され ます。 ここで入力するユーザー名、パスワードは、WEB 設定ツールにアクセスするためのもので プロバイダから提供されるユーザー名、パスワードとは異なるものです。

### <span id="page-14-0"></span>5. WEB設定ツールの概要

LBX の WEB 設定ツールは Cockpit (https://cockpit-project.org/)を利用しています。 各設定画面に進むには、左メニューを選択します。

#### ■ WEB設定ツール画面の説明

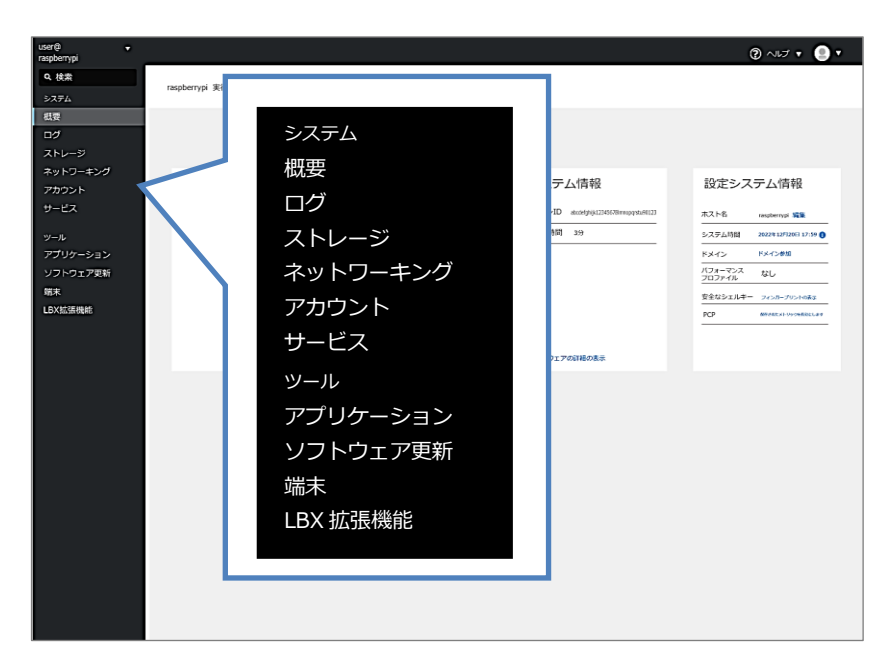

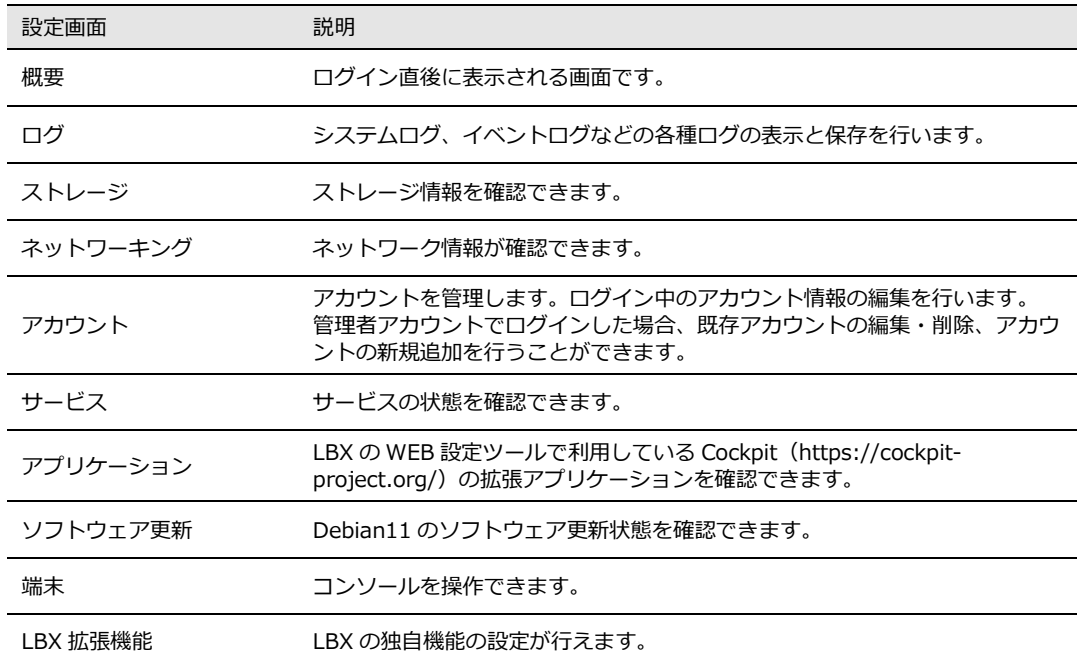

## <span id="page-15-0"></span>6. コンソールの起動

Linux を CLI で操作するためのコンソールを起動します。WEB 設定ツールの端末を選択します。

1. WEB 設定ツールの左メニューの「端末」をクリックします。

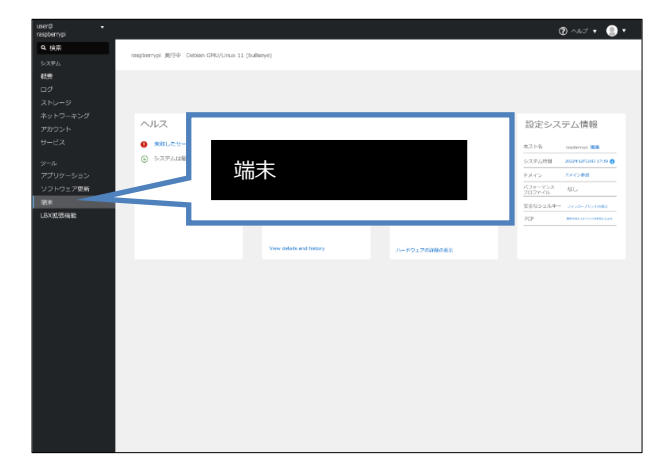

2. 「端末」の設定画面上にターミナルが表示されます。

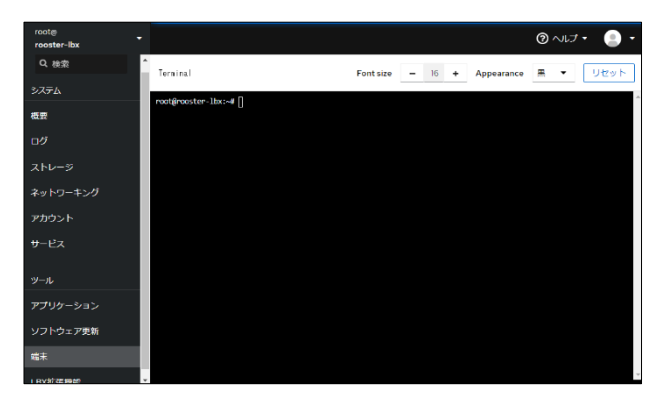

# <span id="page-16-0"></span>7. パワーオフ・リブート

電源切断、再起動は、パワーオフ・リブート画面にて行います。

1. 「パワーオフ・リブート」のグリッドの「設定画面」ボタンをクリックします。

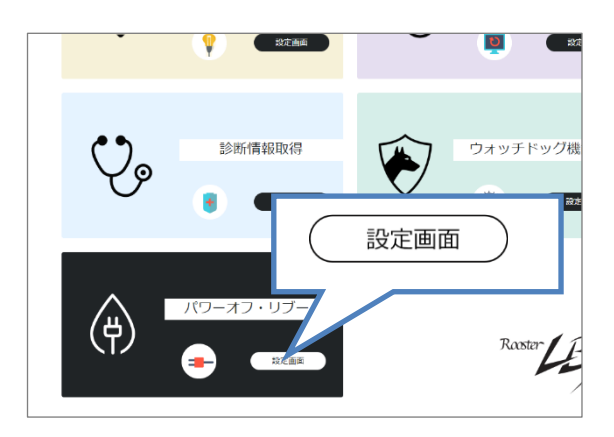

2. [パワーオフ・リブート]の画面が表示されます。

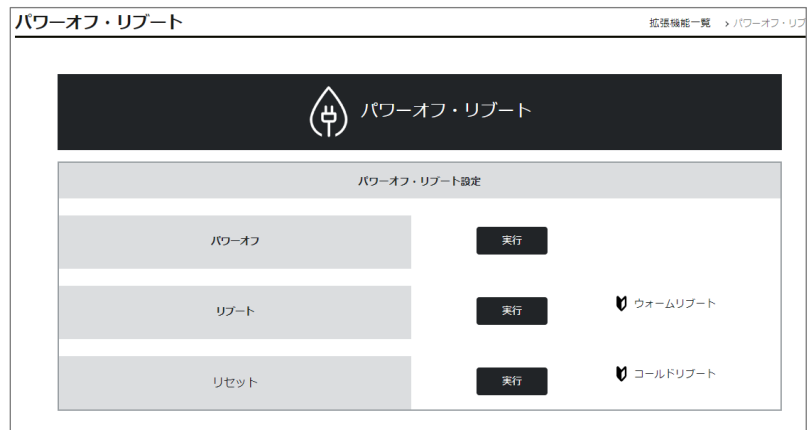

パワーオフ・リブートの設定画面で行える操作は以下のとおりです。

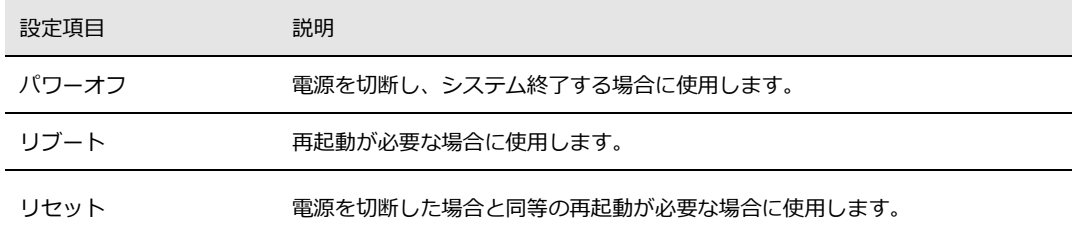

#### **最新情報の入手**

LBX に関する最新情報は、弊社ホームページから入手することができます。 また、バージョンアップ情報につきましても公開しております。

製品紹介ページ

https://www.sun-denshi.co.jp/sc/

#### **ご質問・お問い合わせ**

LBX に関するご質問やお問い合わせは、下記へご連絡願います。

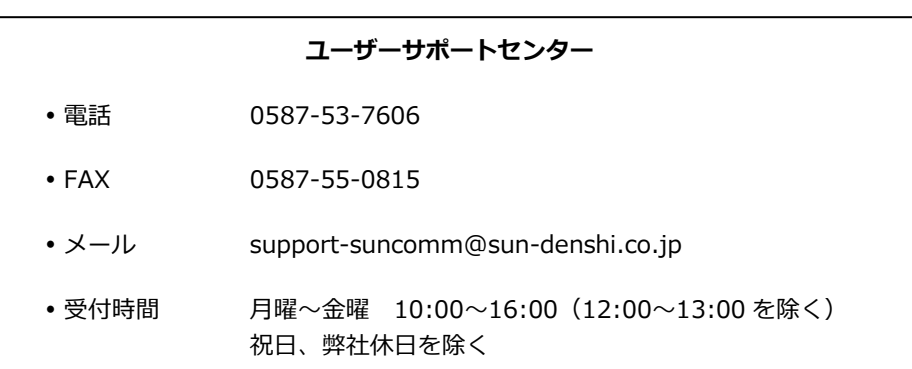

### **LBX 開発者向けクイックガイド 第 1.0 版**

サン電子株式会社 2023 年 9 月発行

Copyright© SUNCORPORATION All rights reserved.